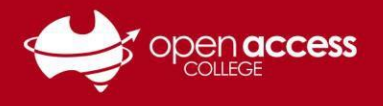

# Using Daymap for Students

## **When you log in, you will see the portal homepage…**

You'll be able to see information about your **upcoming lessons** as well as:

- Messages\* (sent via Daymap)
- Shortcuts to your portfolio (e.g., reports, attendance)
- Shortcuts to your assessment tasks

**\*** Messages will only display messages sent to/from Daymap. You will need to access your e-mail for messages sent via e-mail.

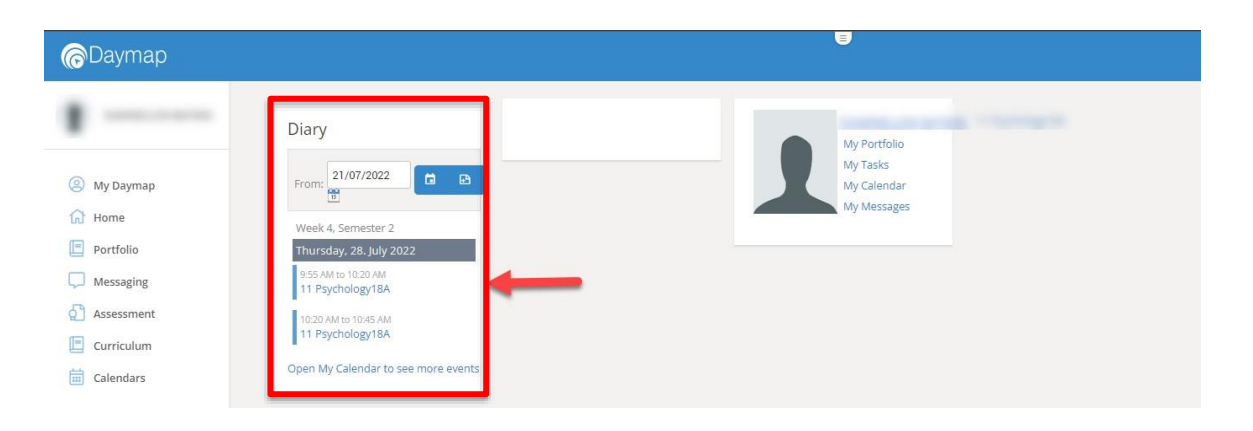

## **To view your timetable**

Click on the **Curriculum** menu and then **Timetable View**

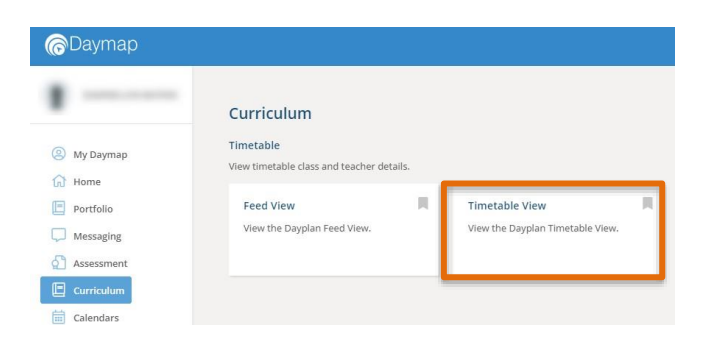

# **To bookmark a particular page (My Daymap)**

Click on the  $\Box$  icon on the menu item

### **To view subject/class information**

Either click on the subject name in the diary or timetable

If you cannot see the subject, go to My Daymap and then click on the subject tile

**HELPSHEET** 

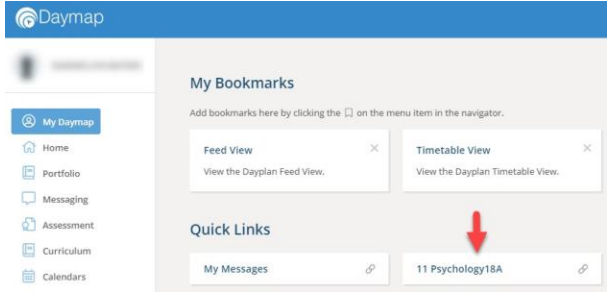

If you cannot see a subject tile in My Daymap and believe you're enrolled in the subject, contact the Student Services Centre.

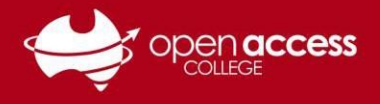

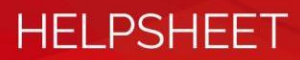

#### **To view your messages**

Click on the **Messaging** menu and then click on **My Messages**

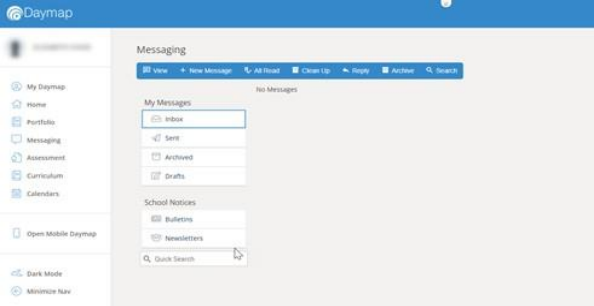

#### **To view your portfolio (attendance, results, records, reports)**

Click on the **Portfolio** button on the menu

Then use the tabs on the left panel to browse through each section.

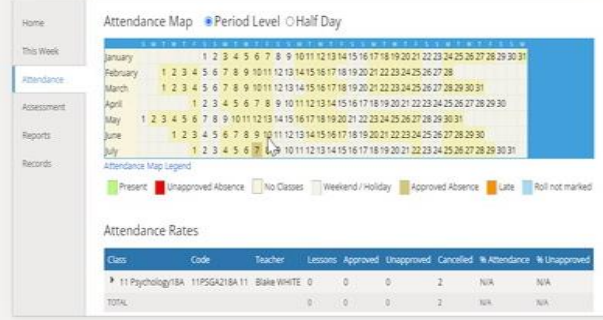

Term reports (PDF) are listed under the **Reports** tab

Results for assessment tasks are listed under the **Assessment** tab

#### **To view your assessment tasks**

Click on the **Assessment** menu and then click on **Tasks**

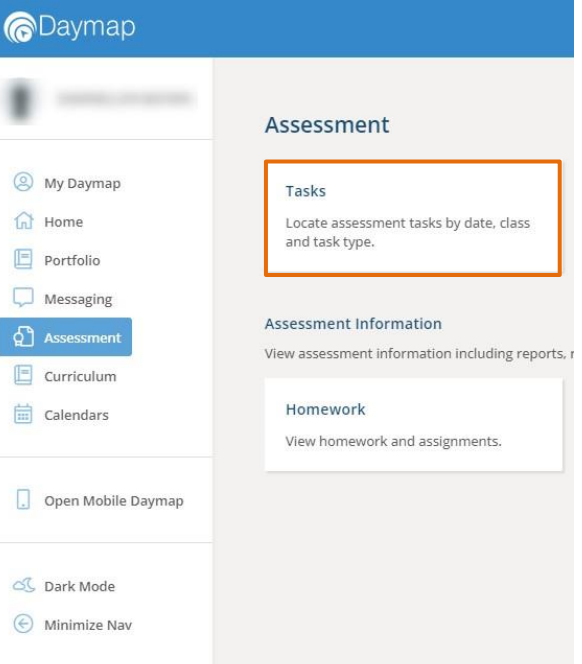

Then click on the **Task ID** (left column of the table) for the assessment task you wish to view

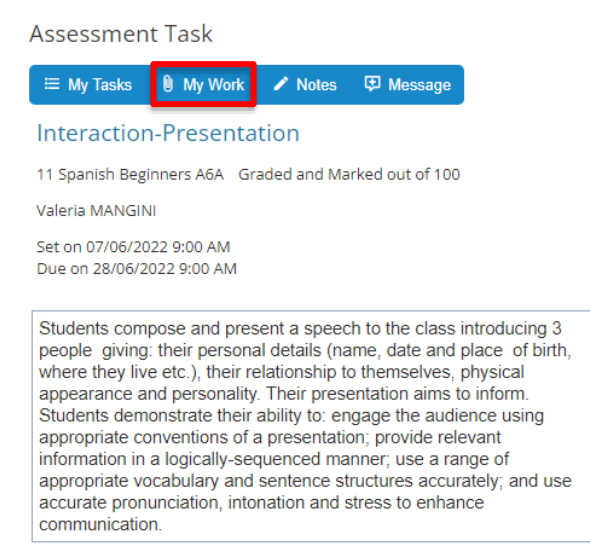

To submit your work for the assessment task, click on the **My Work** button